## CARSI 服务的知网 CNKI 资源访问流程

此演示图例为手机端访问流程,PC 端访问流程相同。

1. 使用非校园网 IP 地址打开浏览器, 输入 [https://fsso.cnki.net](https://fsso.cnki.net/), 在打开的页面上"选择高校/机构"下拉框中选择"郑州大学",点 击"前往"。

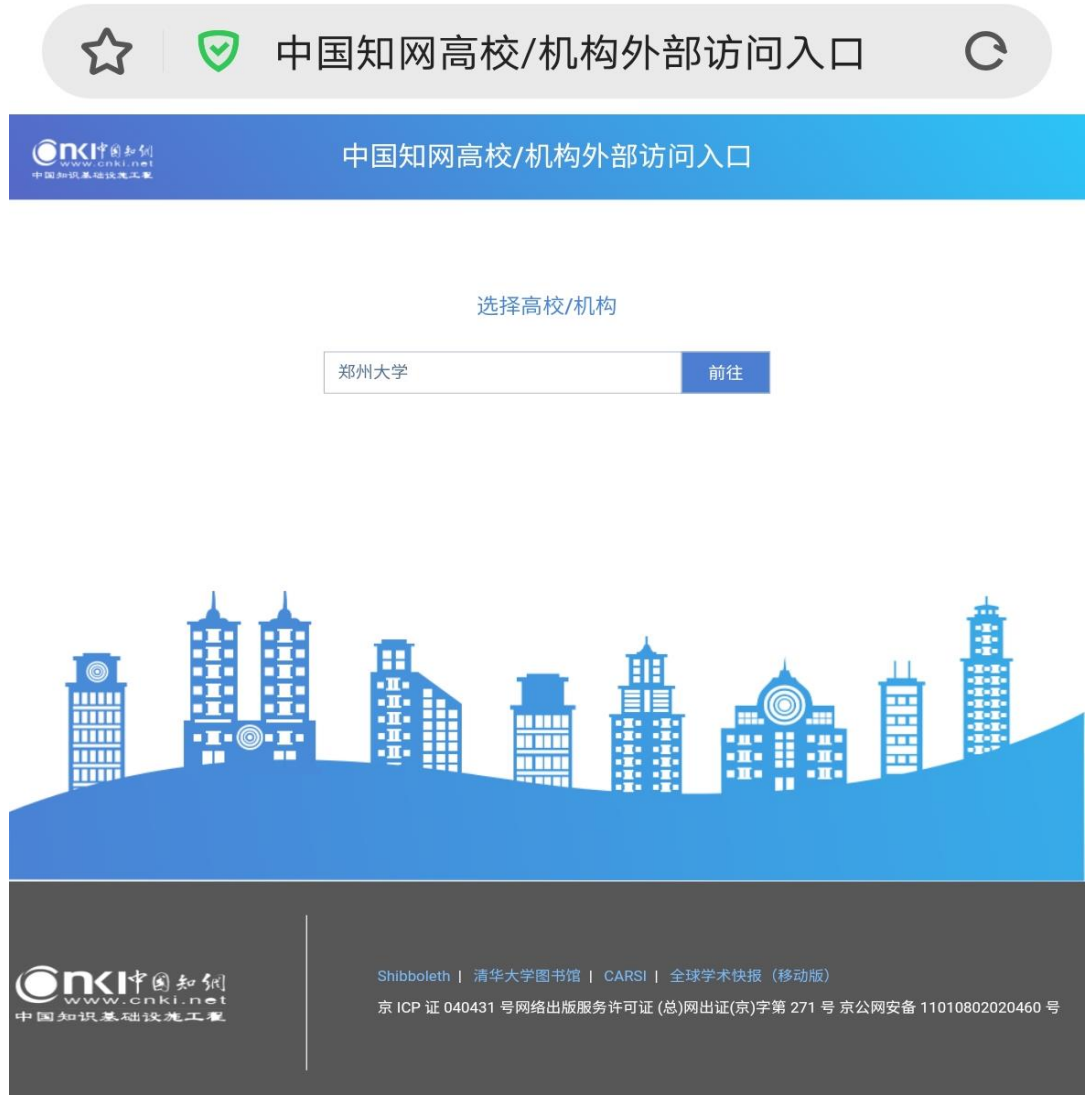

2. 在统一身份认证平台中输入"校园卡号或学号"及"密码", 点击"提交",进行身份验证。

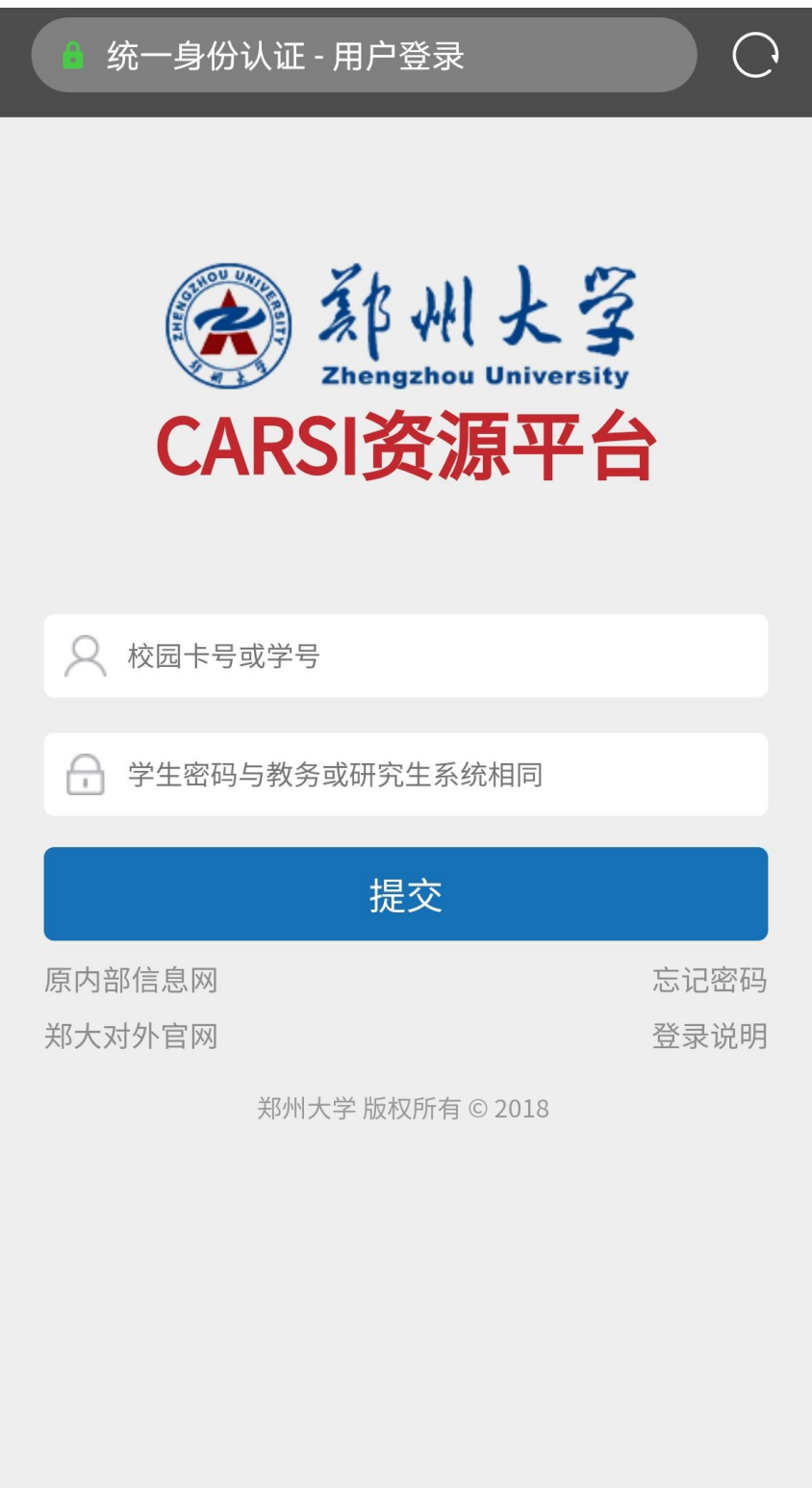

3. 身份验证通过后,即可显示访问的知网 CNKI 资源。

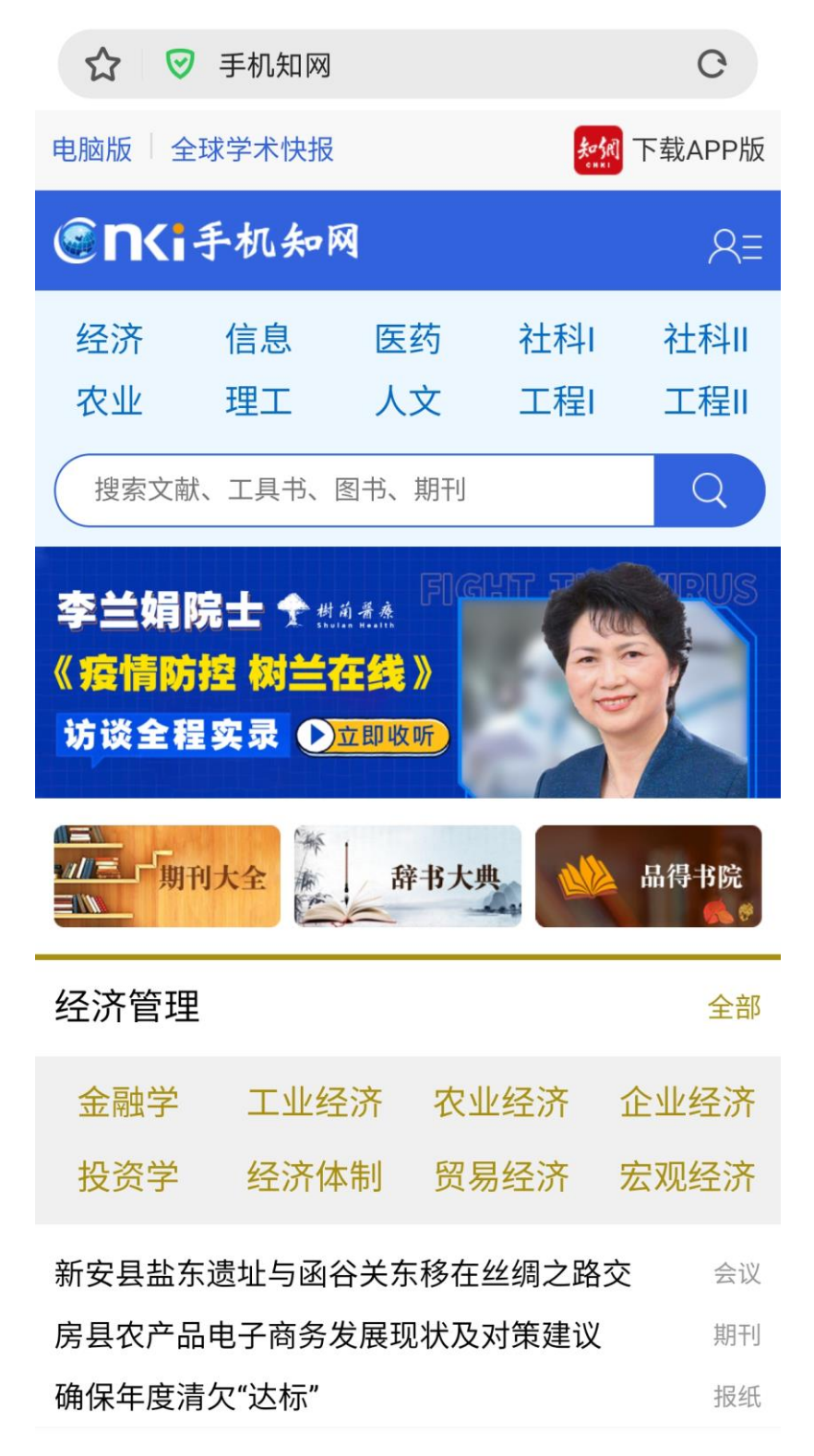